# Feature Focus Guide: Basic Pizza

Core Product: Aloha Quick Service, Aloha Table Service

Last Updated: May 30, 2024

# **Contents**

| About Basic Pizza                                   | 4  |
|-----------------------------------------------------|----|
| Configuring Basic Pizza                             | 8  |
| Creating pizza menu items                           | 9  |
| Creating a pizza category                           | 15 |
| Configuring Pizza Modifier Groups                   | 16 |
| Attaching Modifier Groups to Pizza Menu Items       | 19 |
| Adding pizza menu items to display the pizza screen | 25 |
| Configuring Pizza Requirements                      | 27 |
| Pricing pizzas with basic pizza                     | 28 |
| Refreshing data                                     | 30 |
| Using Basic Pizza                                   | 31 |
| Reporting Basic Pizza                               | 33 |

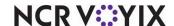

# Copyright and Trademark Information

The products described in this document are proprietary works of NCR Voyix.

NCR Voyix is a registered trademark of NCR Voyix.

Aloha is a registered trademark of NCR Voyix.

Microsoft and Windows are registered trademarks of Microsoft Corporation in the United States and/or other countries.

All other trademarks are the property of their respective owners.

It is the policy of NCR Voyix to improve products as technology, components, software, and firmware become available. NCR Voyix, therefore, reserves the right to change specifications without prior notice.

Not all features, functions and operations described herein are available in all parts of the world. In some instances, photographs are of equipment prototypes; therefore, before using this document, consult with your NCR Voyix representative or NCR Voyix office for the most current information.

© 2024 NCR Voyix

Atlanta

Georgia

USA

www.ncrvoyix.com

All Rights Reserved

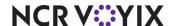

# **Revision Record**

| Date       | Version #               | Description                                                                                    |
|------------|-------------------------|------------------------------------------------------------------------------------------------|
| Prior to   | Aloha TSS v3.940+       | Introduced Basic Pizza to Aloha Table Service.                                                 |
| 12/15/2022 | Aloha TS v4.12+         | Increased maximum topping modifiers for pizza screens from 16 to 54.                           |
|            | Aloha QS v4.30+         | Introduced Basic Pizza to Aloha Quick Service.                                                 |
|            | Aloha QS and TS v4.302+ | Increased maximum crust and size modifiers for pizza screens from 16 to 54.                    |
|            | Aloha QS and TS v4.332+ | Added multiple pizza portion pricing methods to Basic Pizza.                                   |
|            | Aloha QS and TS v5.124+ | Added the ability to decrement inventory for pizza halves using Aloha Inventory.               |
|            | Aloha QS and TS v5.142+ | Added the ability to type modifier description with the Typewriter button on the pizza screen. |
|            | Aloha QS and TS v6.7    | Added the ability to support additional pizza modifier groups from three to four.              |
| 02/13/2023 |                         | Converted the document to use new templates.                                                   |
| 05/28/2024 |                         | Updated document to reflect NCR Voyix branding.                                                |

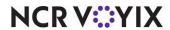

# **About Basic Pizza**

| Basic Pizza at a glance    |                                                                                                    |  |
|----------------------------|----------------------------------------------------------------------------------------------------|--|
| Core Product               | Aloha Quick Service and Aloha Table Service                                                                                                    |  |
| Complementary Products     | No                                                                                                    |  |
| Separate License Required? | No                                                                                                    |  |
| Other References           | Aloha Quick Service Reference Guide, Aloha Quick Service<br>Manager Guide, Aloha Table Service Reference Guide, Aloha<br>Table Service Manager Guide |  |

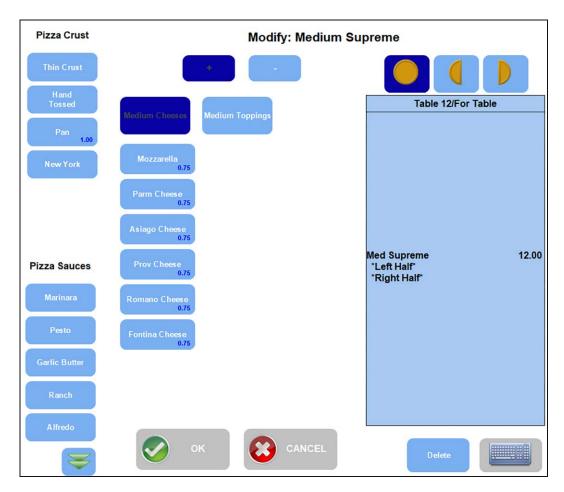

Figure 1 Pizza Menu Screen

The pizza business is a highly competitive multi-million dollar market that stretches across countries worldwide. The product appeals to all consumers due to the unlimited topping choices you can offer to build the pizza. Another attractive selling point is a single pizza can feed the whole family.

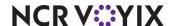

The driving concern for a pizza business is to:

- Increase the speed of customer service.
- Increase the accuracy of pizza orders.
- Improve the quality of the pizza.
- Provide a delivery solution, which in some countries is the most viable method for consumers.
- Provide a concise method to deplete the correct amount of topping ingredients for an inventory system to use.

#### The Aloha solution

The Aloha® POS system offers several solutions for ordering pizza and can accommodate many different aspects of the ordering process. The main solutions are:

- Basic Pizza
- Advanced Pizza

Starting in Aloha Quick Service and Aloha Table Service v3.9.40, we introduced a pizza ordering solution that provides a simple way to order and modify size, crust, and toppings from a single hard-coded 'Pizza Modifier' screen. This solution utilizes items residing in a user-defined 'Pizza' category and also allows you to add toppings to half of the pizza only. This solution is aimed at restaurants that offer pizzas on their menu, but pizzas are not the backbone of their business. This solution is called Basic Pizza.

Then we offered a solution for a more advanced pizza ordering environment aimed at more exclusive pizza restaurants. These types of establishments sell pizzas as the majority of their business and you can support halves, thirds, and quarter toppings. The solution was first introduced in the Aloha Quick Service product in POS v6.7, and does not utilize, or build upon, the Basic Pizza setup. In POS v14.1, the feature was carried over to the Table Service product. In both Quick Service and Table Service products, you design the screens the way you want them, using Screen Designer, to accommodate the method of ordering.

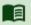

# Reference

Refer to the Advanced Pizza in Quick Service Feature Focus Guide - HKS1673 or Advanced Pizza in Table Service Feature Focus Guides - HKS321 for information on how to configure and use Advanced Pizza.

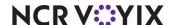

# Glossary of terms

You need to be familiar with the following terms as you read this document:

| Glossary Term         | Description                                                                                                    |
|-----------------------|----------------------------------------------------------------------------------------------------|
| base pizza or topping | The pizza or topping that covers the whole pizza.                                                                                                    |
| Build-Your-Own (BYO)  | A specific pizza menu item that starts with a base price and the price of the pizza increases with each topping you add. This type of pizza is the most commonly ordered pizza in the pizza industry.            |
| fractional toppings   | A pizza topping that only covers a half of a whole pizza.                                                                                                    |
| pizza menu items      | The pizza choices that appear on your menu, such as Meat Lovers, BYO, Supreme. If you support fractional pizzas, this can include Halves, even though these are not items that typically appear on a pizza menu. |
| Pizza Modifier screen | The original Aloha POS implementation for pizza. This implementation is very basic, only supports "halves" for fractional toppings, and does not support fractional pizzas at all.                               |
| pizza toppings        | The individual topping choices that go on a pizza, such as mushrooms, onions, bell peppers, and more.                                                                                                    |

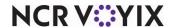

## Sample menu used throughout this document:

You configure Basic Pizza in several different areas of the Aloha POS system. The design and the usability of your pizza ordering is only as well as you make it. To help you implement a full pizza ordering environment, this document provides instructions on how to implement the following sample of a pizza menu. Adjust your implementation to accommodate your own pizza environment.

| SAMPLE PIZZA MENU                                                                                 |               |               |                |
|---------------------------------------------------------------------------------------------------|---------------|---------------|----------------|
| Pizza Items                                                                                       | Small         | Medium        | Large          |
| Build Your Own (BYO) Pizza                                                                        | \$6.00 (base) | \$8.00 (base) | \$10.00 (base) |
| 3-Topping Pizza                                                                                   | \$8.00        | \$10.00       | \$12.00        |
| Supreme (includes Pepperoni, Green Peppers, Black Olives, Sausage, Red Onions, Mushrooms, Cheese) | \$10.00       | \$12.00       | \$14.00        |
| Meat Lovers (includes Canadian Bacon, Beef, Pepperoni, Sausage, Cheese)                           | \$10.00       | \$12.00       | \$14.00        |

#### Pizza Toppings:

Beef, Canadian Bacon, Pepperoni, Sausage, Anchovies, Black Olives, Cheese, Green Peppers, Jalapeños, Mushrooms, Red Onions, Tomatoes

#### Crusts:

Thin, Thick, Pan (\$1.00)

#### Sauces:

Tomato Sauce, Alfredo, Pesto

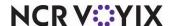

# **Configuring Basic Pizza**

This section details the configuration requirements within Aloha Manager and Aloha Configuration Center (CFC) for Basic Pizza. If you are an experienced user, refer to Procedures at a Glance for abbreviated steps. If you prefer more detail, continue reading this document.

| Bas | ic Pizza Procedures at a Glance:                                                                                                    |
|-----|----------------------------------------------------------------------------------------------------|
|     | u are viewing this document using Adobe Acrobat Reader, click each link for detailed information arding the task.                                                                                                   |
| 1.  | Access <b>Maintenance &gt; Menu &gt; Items</b> to configure the items required for your pizza. For example, pizza crusts, pizza sizes, pizza sauces, pizza toppings, and more. See page 9.                          |
| 2.  | Access Maintenance > Menu > Categories to create a pizza category. See page 15.                                                                                                    |
| 3.  | Access <b>Maintenance &gt; Menu &gt; Modifier Groups</b> to create three or more groups for the Pizza Modifiers feature. (Three modifier groups are the minimum.) See <u>page 16</u> .                              |
| 4.  | Access <b>Maintenance &gt; Menu &gt; Items</b> to attach up to five modifier groups to the pizza menu items. See page 19.                                                                                           |
| 5.  | Access Maintenance > Screen Designer > Quick Service Screen Designer to add the pizza menu items to a panel, if using Quick Service. See page 25.                                                                   |
|     | Access <b>Maintenance &gt; Menu &gt; Submenus</b> to add the pizza menu items to a submenu, if using Table Service. See <u>page 26</u> .                                                                            |
| 6.  | Access <b>Maintenance &gt; Business &gt; Store &gt; Store Settings</b> tab <b>&gt; User Interface</b> group to attach the pizza category, left half item and right half items for Basic Pizza. See <u>page 27</u> . |
| 7.  | Access <b>Maintenance &gt; Business &gt; Store &gt; Store Settings</b> tab <b>&gt; User Interface</b> group to configure the pizza pricing method for half toppings. See <u>page 28</u> .                           |
| 8.  | Select <b>Utilities &gt; Refresh POS &amp; All Products</b> to refresh the data. See page 30.                                                                                                    |

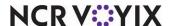

# Creating pizza menu items

In Item Maintenance, create an item for each pizza menu item (e.g. Supreme, Meat Lover, BYO), each pizza topping (e.g. pepperoni, onions, black olives), each pizza crust (e.g. thin), each sauce choice (e.g. tomato), and each left and right half pizza you support.

| Every available pizza                                    | Build Your Own (BYO), 3-Topping, Meat Lovers, and Supreme.      |
|----------------------------------------------------------|-----------------------------------------------------------------|
|                                                          | These menu items activate the Pizza screen when selected.       |
| Every available type of crust, up to 54 maximum.         | Thin, Thick, and Pan.                                           |
| Every available type of sauce, up to 24 maximum.         | Tomato, Pesto, and Alfredo.                                     |
| Every available type of pizza topping, up to 54 maximum. | Pepperoni, Italian Sausage, Black Olives, Red Onions, and more. |

The menu must also include two items representing the left side and the right side of the pizza. For example, 'Left Half' and 'Right Half.' You must configure the 'left side' and 'right side' items for them to show and function on the FOH terminal. We recommend these two items be entered to display differently from menu items so they stand out on the FOH. For example, all caps, dashed lines, and more.

#### To create pizza menu items:

In keeping with the sample pizza menu on page 7, you would create the following items:

| Pizza Menu Item                                                                  | Example                                                                                                    |
|----------------------------------------------------------------------------------|----------------------------------------------------------------------------------------------------|
| Every available pizza  These menu items activate the Pizza screen when selected. | 3-Topping, Meat Lovers, Supreme, and more.                                                                                                    |
| Two items representing the left side and the right side of the pizza.            | For example, 'Left Half' and 'Right Half.' You must configure the 'left side' and 'right side' items for them to show and function on the FOH terminal. We recommend these two items be entered to display differently from menu items so they stand out on the FOH. For example, all caps or dashed lines. |
| Every available pizza size, up to 54 maximum.                                    | Small, Medium, Large, and more.                                                                                                    |
| Every available type of crust, up to 54 maximum.                                 | Thin, Thick, Pan, and more.                                                                                                    |
| Every available type of sauce, up to 24 maximum.                                 | Tomato, Pesto, and more.                                                                                                    |

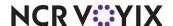

| Pizza Menu Item                                          | Example                                                            |
|----------------------------------------------------------|--------------------------------------------------------------------|
| Every available type of pizza topping, up to 54 maximum. | Pepperoni, Italian Sausage, Black Olives, Red<br>Onions, and more. |

You may need to abbreviate some names due to the number of characters available in Item Maintenance.

- 1. Select Maintenance > Menu > Items.
- 2. Click the **New** drop-down arrow, select **Standard** from the 'Type' list box and click **OK**.
- 3. Accept the **system assigned number** or click the **ellipsis button (...)** next to 'Number' to display the Number Assignment dialog box, from which you can choose an **alternate number**.

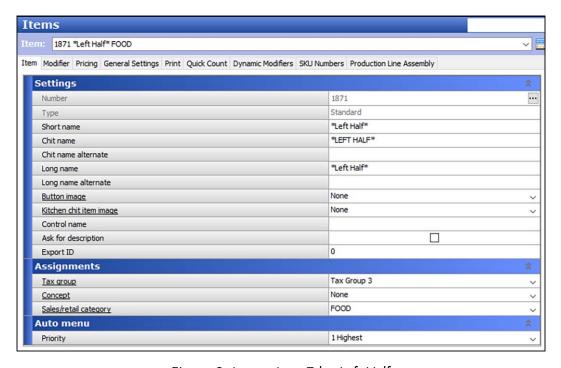

Figure 2 Items - Item Tab - Left Half

- 4. Type a **descriptive name**, such as 'Left Half,' for the pizza menu item.
- 5. Under the 'Assignments' group bar, select a tax group to assign to the item.
- 6. Select the **category** under which the pizza menu item resides, such as 'Food.'
- Click Save.
- 8. Repeat this **procedure** to create the 'Right Half.'
- 9. Continue to the **next procedure**.

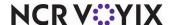

#### To create a pizza menu crust:

1. While still in Maintenance > Menu > Items, type a **short name**, **chit name**, and **descriptive name**, such as 'Thin Crust.'

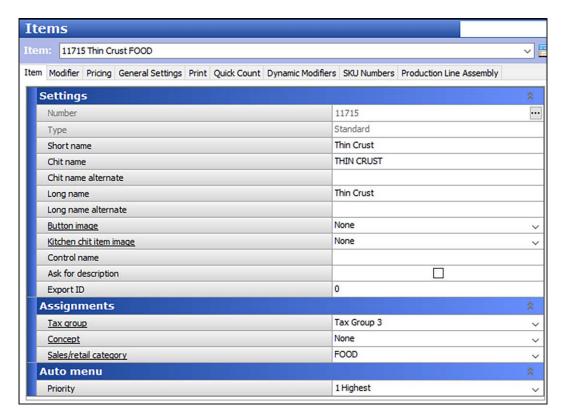

Figure 3 Items - Item Tab - Thin Crust

2. Select the Modifier tab.

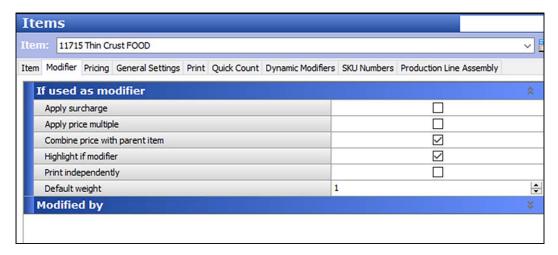

Figure 4 Items - Modifier Tab - Thin Crust

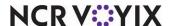

- 3. Under the 'If used as a modifier' group bar, select Highlight if modifier.
- 4. Click Save.
- 5. Repeat this **procedure** for each additional pizza crust the menu offers.
- 6. Continue to the **next procedure**.

#### To create pizza menu sauces:

1. While still in Maintenance > Menu > Items, type a **short name**, **chit name**, and **descriptive name**, such as 'Tomato Sauce.'

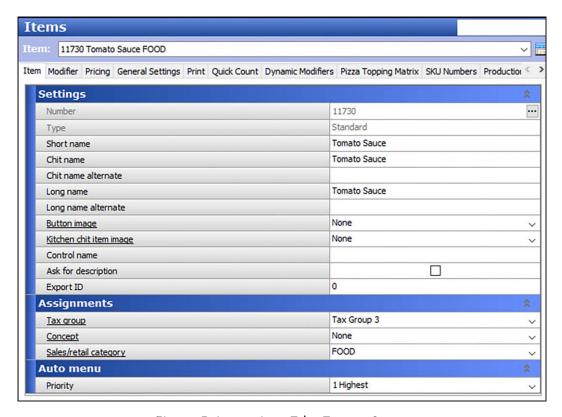

Figure 5 Items - Item Tab - Tomato Sauce

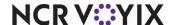

#### 2. Select the Modifier tab.

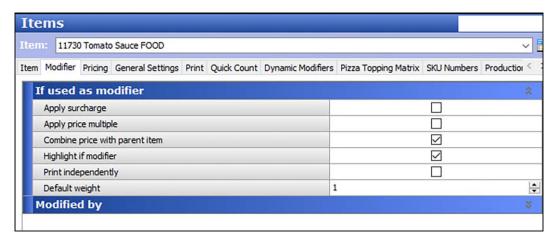

Figure 6 Items - Modifier Tab - Tomato Sauce

- 3. Select Highlight if modifier.
- 4. Click Save.
- 5. Repeat this **procedure** for each pizza sauce the menu offers.
- 6. Continue to the **next procedure**.

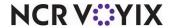

### To create pizza toppings:

1. While still in Maintenance > Menu > Items, type a **short name**, **chit name**, and **descriptive name**, such as 'Beef.'

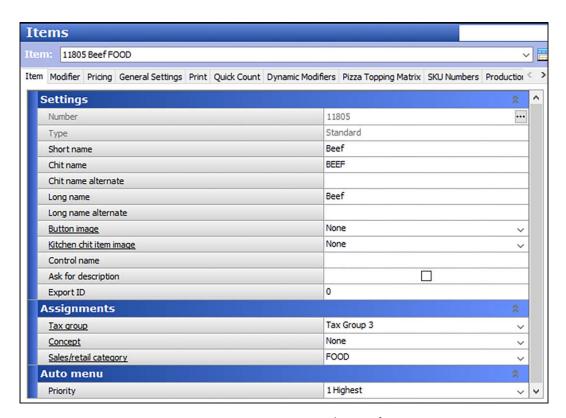

Figure 7 Items - Item Tab - Beef

2. Select the Modifier tab.

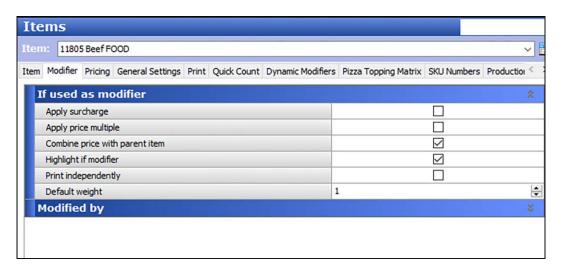

Figure 8 Item - Modifier Tab - Beef

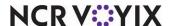

- 3. Select **Highlight if modifier**.
- 4. Click Save.
- 5. Repeat this **procedure** for each pizza topping the menu offers.
- 6. Exit the Items function.

# Creating a pizza category

You must create a category consisting of all menu items related to pizza. The pizza category controls the menu items that activate the Basic Pizza functionality. The pizza menu items with three modifiers groups are required to be in this category. For reporting purpose, and especially for priced toppings, we recommend to include the entire range of pizza items.

### To create a pizza category:

1. Select Maintenance > Menu > Categories.

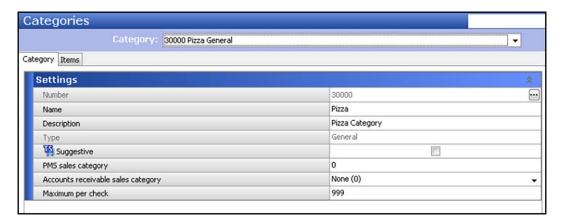

Figure 9 Menu - Categories

- 2. Type a **name** to identify the category. For example, 'Pizza.'
- 3. Type a **description** to provide a a more detailed description.

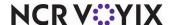

#### 4. Select the Items tab.

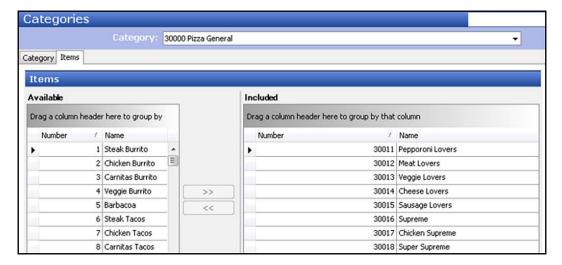

Figure 10 Menu - Categories - Items Tab

- 5. Select an **item** from 'Available' and click >> to move it to 'Included.'
- 6. Repeat **Step 5** for each additional item for which you want to include in the Pizza category.
- 7. Click **Save** and exit the **Categories** function.

# Configuring Pizza Modifier Groups

The example given for the configuration requirements are of a typical pizza environment. The purpose of the Basic Pizza feature is not only to display an impressive graphic interface, but provide the ability to order randomly from any of the pizza choices as a guest often does. You will have multiple pizza modifier groups to configure; determine your business needs prior to configuration. The more toppings you include, reduces the amount of toppings used on the pizza.

#### To configure a pizza modifier group:

- 1. Select Maintenance > Menu > Modifier Groups.
- 2. Click the **New** drop-down arrow, select **Standard** from the 'Type' list box and click **OK**.

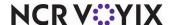

 Accept the system assigned number or click the ellipsis button (...) next to 'Number' to display the Number Assignment dialog box, from which you can choose an alternate number.

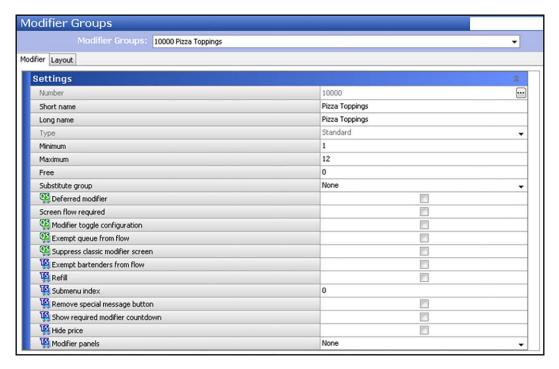

Figure 11 Menu - Modifier Groups - Modifier Tab

- 4. Type a name to identify the modifier group. For example, 'Pizza Toppings.'
- 5. Type a **number in Min** to specify the minimum number of modifiers that you can select when a customer orders an item. For example, '1.'
- 6. Type a **number in Max** to specify the maximum number of modifiers that you can select when a customer orders an item. For example, '8.'
- 7. Type a **number in Free** to specify the number of items from the modifier group the guest can order at no charge.
- 8. Select the **Layout** tab.

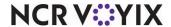

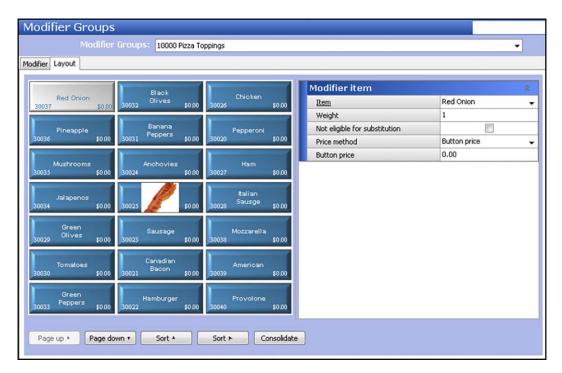

Figure 12 Menu - Modifier Groups - Layout Tab NEW IMAGE topppings

- 9. Select an available spot on the modifier group grid.
- 10. Under the 'Modifier item' group bar, select a **pizza topping item** to include in the modifier group from the 'Item' drop-down list.
- 11. Select a **weight**, such as '1,' to determine the selection count of the modifier item. Valid entries range from 1 to 30.
- 12. Select **Not eligible for substitution** to specify this modifier cannot be substituted for an included modifier you configured as substitutable in Maintenance > Menu > Items > Dynamic Modifiers tab under the 'Dynamic Modifiers' group bar.
- 13. Select the **price method** to use for determining the price of the modifier item. \*\*\*\*\* price level shows 0.00 price levels. 25, 50, 75\*\*\*\*PRICE LEVELS BEFORE THIS MUST BE ALREADY SET UP
- 14. Click Save.
- 15. Repeat this **procedure** for each pizza modifier group, as based on the min/max/free. For example, a 3-Topping pizza has a min 3, max 7, free 3. Your guest wants a three topping pizza, and includes jalapeños, which are not part of the three topping pizza.
- 16. Exit the Modifier Groups.

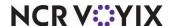

### **Restricting Modifiers**

You can configure modifiers to limit the selections from the FOH by utilizing the 'Min', 'Max', and 'Free' features within each modifier group. This meets requirements for 'build-your-own-pizzas', such as 3-topping pizzas. A 3-topping pizza would have Min=3, Max=3, and Free=3. You cannot choose less than three. You cannot choose more than three. The first three toppings are free and a charge is not incurred until a fourth topping is added.

Be cautious when setting the 'Max' on your toppings. Always be prepared for any circumstance. Setting the 'Max' correctly exits the screen after making the required selections, but your upsell potential is limited by disabling the ability to add toppings. Even specialty pizzas that have a designed number of toppings, such as Meat Lovers or Smörgåsbord, need the ability to omit items and add double portions of toppings.

You should design each pizza to add toppings with a price, however, some establishments offer a price reduction if an item is omitted from the pizza. For example, when onions are omitted from a Supreme pizza, the price is reduced by \$0.70. In this scenario, we recommend to create additional modifiers priced with a negative amount (-\$0.70).

# Attaching Modifier Groups to Pizza Menu Items

Menu items are items that display as items, not as modifiers. For example, '1-Topping Pizza.' When selected, these menu items activate the Pizza Modifier screen. After creating the modifier groups, attach them to the pizza menu items in the following recommended order: (1) Size, (2) Crust, (3) Pizza Sauces, (4), Pizza Toppings, and (5) Specialty Toppings.

When you take advantage of all five modifier groups, the first three appear on the screen when you initiate the Pizza Modifier screen. To display the fourth and fifth modifier groups, you must select the respective modifier group button located in the center of the screen. The system ignores any modifier groups configured for a pizza item beyond the five that you are allowed.

### To attach modifier groups to pizza menu items:

- 1. Select Maintenance > Menu > Items.
- 2. Select the **menu item**, such as 'BYO', from the drop-down list.

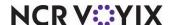

#### 3. Select the Modifier tab.

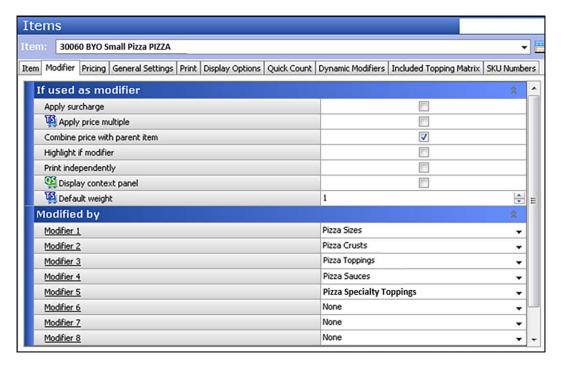

Figure 13 Items - Modifier Tab REDO IMAGE

- 4. Under the 'Modify by' group bar, select the **first modifier group**, such as 'Pizza Sizes,' from the drop-down list.
- 5. Select the **second modifier group**, such as 'Pizza Crusts,' from the drop-down list.
- 6. Select the **third modifier group**, such as 'Pizza Toppings,' from the drop down list.
- 7. Select the fourth modifier group, such as 'Pizza Sauces,' from the drop down list, if needed.
- 8. Select the **fifth modifier group**, such as 'Pizza Specialty Toppings,' from the drop down list, if needed.
- 9. Click Save.
- 10. Repeat this **procedure** for every pizza menu item requiring a modifier group.
- 11. Exit the **Items** function.

### Configuring included modifiers

A powerful feature in the Aloha system is 'Included Modifiers,' which use a graphic or specific color on the modifier button to help the server easily identify the modifiers that are included with an item. This provides a visual indication of the default items that the guest can modify and also helps prevent the sending of confusing or incorrect orders to the kitchen. For example, if the guest orders a

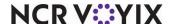

Supreme pizza with sausage, which already comes on the pizza, the server can easily see that sausage is an included modifier and determine it is unnecessary to add sausage to the pizza.

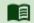

#### Reference

Refer to the Included Modifiers Feature Focus Guide - HKS482 for more information.

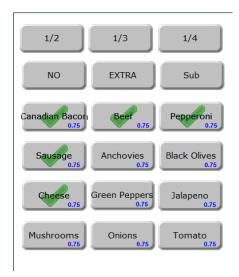

Figure 14 Included Modifiers on the FOH Modify Screen

# To activate the Included Modifiers functionality:

- 1. Select Maintenance > Business > Store.
- 2. Select the Store Settings tab.

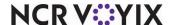

Store Store: 10 Aloha Café Location Information | Licensing | Custom | Store Settings | Aloha Manager Graphics On External Orders POS Order Entry Check Display items in priority order Consolidate identical items Uses context panels Display modifiers in priority order П Consolidate quantity ordered modifiers Always sort modifiers in order entered Use included modifiers V Display message for deferred modifier Print in kitchen V Auto-combine scanned checks V Use Alphanumeric keyboard for get check Auto-scroll to bottom upon order Display image on active and review checks V Display check from Check Images in on-screen check V IP address 10.99.12.11 IP port 5557 ■ Functionality **■** Hardware 🗷 Volume levels

3. Select the **User Interface group** located at the bottom of the screen.

Figure 15 Store Settings Tab - User Interface Group

Order Entry | Labor | Financials | Check Printing | Chit Printing | Report Printing | User Interface | Security | System | Credit Card | Gift Card | Ce 4 |

- 4. Under the 'POS Order Entry Check' group bar, select **Use included modifiers**.
- 5. Click **Save** and exit the **Stores** function.

#### To attach an image to the included modifier code:

- 1. Select Maintenance > Menu > Modifier Codes.
- 2. Select 202 Included from the drop-down list.

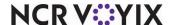

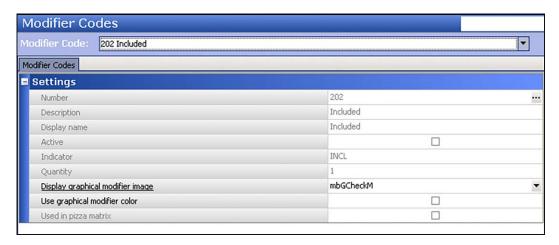

Figure 16 Modifier Code - Included

- 3. Select the **image to indicate an included modifier** from the 'Display graphical modifier image' drop-down list.
- 4. Click Save.
- 5. Repeat this **procedure** for each modifier code you want to display a graphical modifier image.
- 6. Exit the Modifier Codes function.

#### To configure included modifiers for a pizza item:

In keeping with the sample pizza menu on <u>page 7</u>, you would configure the following pizza toppings as included modifiers for the corresponding pizza menu items:

| Pizza Menu Item | Included Modifiers                                                 |  |
|-----------------|--------------------------------------------------------------------|--|
| Supreme Sm      | Pepperoni, Green Peppers, Black Olives, Sausage, Mushrooms, Cheese |  |
| Supreme Med     | Pepperoni, Green Peppers, Black Olives, Sausage, Mushrooms, Cheese |  |
| Supreme Lg      | Pepperoni, Green Peppers, Black Olives, Sausage, Mushrooms, Cheese |  |
| Meat Lovers Sm  | Beef, Canadian Bacon, Pepperoni, Sausage, Cheese                   |  |
| Meat Lovers Med | Beef, Canadian Bacon, Pepperoni, Sausage, Cheese                   |  |
| Meat Lovers Lg  | Beef, Canadian Bacon, Pepperoni, Sausage, Cheese                   |  |

- 1. Select Maintenance > Menu > Items.
- 2. Select a pizza item from the drop-down list.

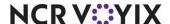

### 3. Select the **Dynamic Modifiers** tab.

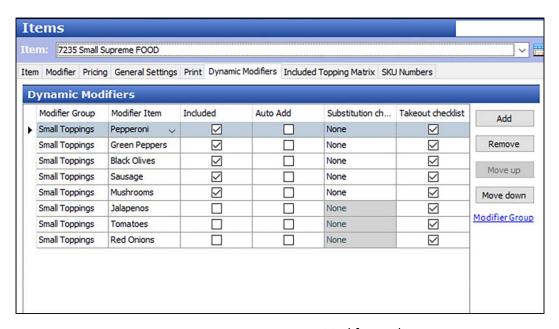

Figure 17 Items - Dynamic Modifiers Tab

- 4. Click Add.
- 5. Select the **topping modifier group** from the 'Modifier Group' drop-down list. This is the same modifier group attached to the item on the Modifier tab.
- 6. Select a topping that is included on the pizza from the 'Modifier Item' drop-down list.
- 7. Select Included.
- 8. Repeat **steps 4 through 7** for each topping that is included on the pizza menu item.
- 9. Click Save.
- 10. Repeat this **procedure** for each pizza item for which to configure included modifiers.
- 11. Exit the **Items** function.

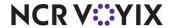

# Adding pizza menu items to display the pizza screen

Use the following to configure your pizza menu items using the Quick Service procedure. If using Table Service, use the procedure for Table Service. You must place all pizza menu items, such as 'Supreme,' Build-Your-Own,' 'Meat Lovers,' to a submenu. You do not include the pizza modifiers. They can be attached to an existing panel, or you can create a panel just for pizza menu items.

#### To add pizza menu items to a panel in Quick Service:

- 1. Select Maintenance > Screen Designer > Quick Service Screen Designer.
- 2. Select Work with Panels.
- Select Panel > Open Panel, select a panel, and click OK.
   OR-
  - Create a **new panel**.
- 4. Right-click the **panel** and select **New Button**. The Properties dialog box appears.

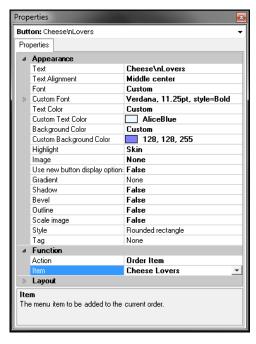

Figure 18 Button Properties

- Under the 'Function' group bar, select Order Item from the 'Action' drop-down list.
- 6. Select a pizza menu item, such as 'Cheese Lovers,' from the 'Item' drop-down list.
- 7. Under the 'Appearance' group bar, type a **name** for the button, such as 'Cheese\nLovers.' To display text on multiple lines, insert '\n' without spaces for line breaks.
- 8. Configure the **remaining options** as you would for any other button function.
- 9. Select Panel > Save Panel.
- 10. Select File > Exit to exit Quick Service Screen Designer.

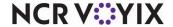

### To add pizza menu items to a submenu in Table Service:

- Select Maintenance > Menu > Submenus.
- 2. Click New.
- Accept the system assigned number or click the ellipsis button (...) next to 'Number' to display the Number Assignment dialog box, from which you can choose an alternate number.

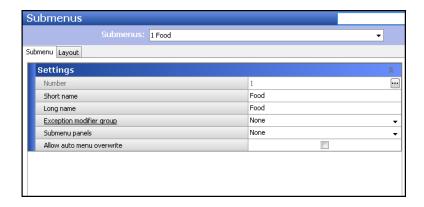

Figure 19 Menu - Submenus

- 4. Type a **name** to identify the submenu in 'Short Name;' this button that appears in the FOH.
- 5. Type a **name** to identify the submenu in 'Long Name;' this button appears in reports.
- 6. Select the **Layout** tab.

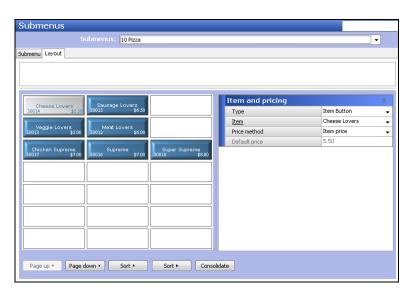

Figure 20 Menu - Submenus - Layout Tab image change\*\*

- 7. Click a **button**. The Item and pricing dialog box to the right dynamically changes based on the button you select. You can sort the buttons.
- 8. Select the **item** to appear on the submenu.

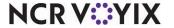

- 9. Select a **Price method**, such as 'Item price,' for the item.
- 10. Repeat Steps 4 through 9 until all items for the submenu are added.
- 11. Click **Save** and exit the **Submenus** function.

# **Configuring Pizza Requirements**

You must associate the pizza category, the left and right half items in Store Settings.

#### To configure pizza requirements:

- 1. Select Maintenance > Business > Store.
- 2. Select the **Store Settings** tab.
- 3. Select the **Order Entry** group located at the bottom of the screen.

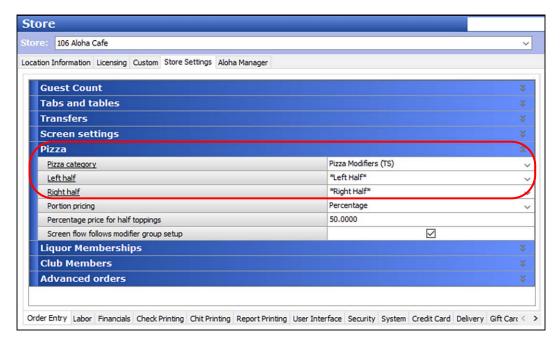

Figure 21 Store Settings Tab - Order Entry Group

- 4. Under the 'Pizza' group bar, select the predefined **category** that includes all the pizza menu items from the 'Pizza category' drop-down list.
- 5. Select the **pizza menu item** to represent the left half of the pizza from the 'Left half' drop-down list.
- Select the pizza menu item to represent the right half of the pizza from the 'Right half' drop-down list.
- 7. Select **Screen flow follows modifier group setup** to enable the system to follow the screen flow requirements from the individual modifier groups attached to the pizza item; if one or more modifier groups has 'Screen flow required' selected, or if a value of more than zero in the 'Min' field displays. Use this option if you do not want the Pizza screen to automatically appear when

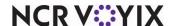

you select a pizza item from the FOH. If cleared, the system automatically displays the Pizza screen when you select a pizza item.

8. Click **Save** and exit the **Store** function.

# Pricing pizzas with basic pizza

When you add toppings to a pizza in fractions, the system determines how to calculate the price of each topping based on the pizza portion pricing method configured in Maintenance > Store Settings > Order Entry group > Pizza group bar. Keep in mind a base topping is not fractional.

The total price of the pizza could come from the crust or toppings. The size usually carries the base price. The crust and toppings could also contain additional charges for a specially prepared crust, such as hand tossed, or extra toppings. The prices for all pizza elements should be reflected in the modifiers.

#### **Percentage Pricing**

Specifies the percentage of the topping price to charge for half toppings. For example, if 60% is entered as the percentage and the charge for the pepperoni topping on a large pizza is \$1.00, the charge for half a portion of pepperoni is \$.60. The default percentage is 50%. Percentage pricing is the default selection.

#### **Average Pricing**

Adds the cost of the toppings on each half of the pizza to the base pizza price as if it were charging for a whole pizza to get a total for each half, adds the two totals, then divides it by two to get the average. For example, if a customer orders a Large Pizza with a base price of \$12.00 and wants bacon - \$1, extra cheese - \$.75, and onions-\$.50 on the right half, and only green peppers - \$.50 on the left half, the average price is calculated based on the following:

| Left Half                   | Right Half |
|-----------------------------|------------|
| \$12.50                     | \$14.25    |
| 12.50 + 14.25 / 2 = \$13.38 |            |

#### **Higher Priced Item Charged**

Adds the cost of the toppings on each half of the pizza to the base pizza price as if it were charging for a whole pizza to get a total for each half, then charges the customer the highest total. For example, if a customer orders a Large Pizza with a base price of \$12.00 and wants bacon -\$1 on the right half, and extra cheese - \$.75 on the left half, the price is calculated based on the following:

| Left Half                                        | Right Half |
|--------------------------------------------------|------------|
| \$12.75                                          | \$13.11    |
| Customer is charged the higher price of \$13.00. |            |

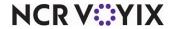

### Whole Price for Topping

Calculates the toppings at full price. No discounts are given for split toppings. For example, if a customer orders a Large Pizza with a base price of \$12.00 and wants bacon - \$1 on the right half, and hamburger - \$1.00 on the left half, the price is calculated based on the following:

| Base Price  | \$12.00 |
|-------------|---------|
| Bacon       | \$1.00  |
| Hamburger   | \$1.00  |
| Total Price | \$14.00 |

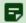

#### Note

The 'Average Topping Price' pricing method is not supported with Basic Pizza.

#### To price pizzas with basic pizza:

- 1. Select Maintenance > Business > Store.
- 2. Select the **Store Settings** tab.
- 3. Select the **Order Entry** group located at the bottom of the screen.

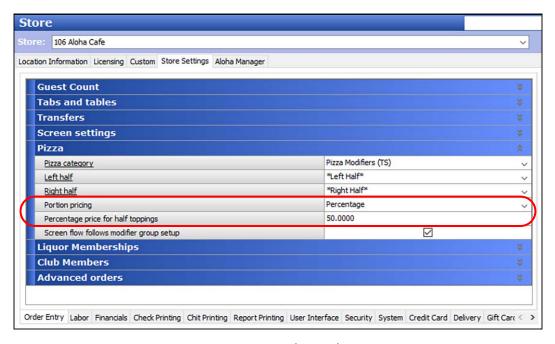

Figure 22 Store Settings Tab - Order Entry Group

4. Under the 'Pizza' group bar, select **one** of the pricing methods from the 'Portion pricing' drop-down list.

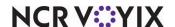

- 5. If you selected 'Percentage' as your pricing method, type the **percentage price** for half toppings in the text box. For example, if you want to use 50%, type '50.0000.'
- 6. Click **Save** and exit the **Store** function.

# Refreshing data

After all settings are in place in Aloha Manager, it is necessary to select Utilities > POS > Refresh POS & All Installed Products to transfer the new information to the FOH terminals, or wait for the End-of-Day (EOD) process to accomplish the data refresh for you. If you run the refresh prior to the EOD process, select 'Automatically restart all POS terminals' and click OK to continue. After the data refresh is complete, all new settings become operational across the Aloha network.

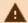

#### **Caution**

Refresh data with caution and never during peak hours of operation. All FOH terminals reboot during a refresh and are down for a short period of time.

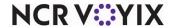

# **Using Basic Pizza**

The Pizza Modifier screen appears when you touch a pizza menu item on the Front-of-House. You can enter information for one pizza at a time. The example shown illustrates a basic pizza setup.

#### To use Basic Pizza:

1. Touch an **item** which is configured for the Pizza Modifier feature. The Pizza Modifier screen appears.

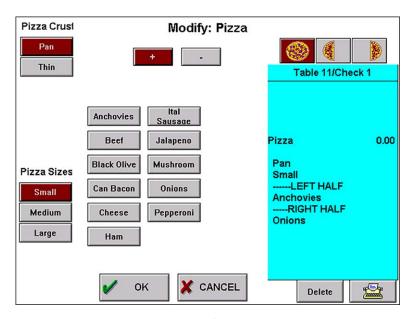

Figure 23 Modify Pizza Screen

- 2. Touch a **crust** from the **Pizza Crust** modifier located at the top left.
- 3. Touch a size from the Pizza Sizes modifier group located at the bottom left.

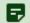

#### Note

Toppings are set to add to the whole pizza each time the Pizza screen appears.

4. Touch a **topping**(s) located in the center of the screen.

To **add** a topping to a pizza, touch the **+ button**.

To **omit** a topping from a pizza, touch the **- button**, indicated with a preceding NO.

To **delete** a displayed topping selection, touch **Delete**.

To add a topping to one side of the pizza, or remove it, touch the **Left Half** button or **Right Half** button. The item appears under the appropriate heading with a discounted price.

To add or omit a topping to the whole pizza, touch the **Whole Pizza** button.

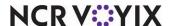

- 5. To add a **user-defined message**, touch the **Typewriter** button. The Special Message screen appears. Enter a message, such as 'ON SIDE,' and touch **OK**. This message is always uppercase and does not count as a modifier selection.
- 6. Touch **OK** to complete the pizza order and exit the Pizza screen, or touch **Cancel** to exit the screen without ordering.

#### Editing the pizza

If you must edit a pizza before it is ordered, touch Modify on the order entry screen. Select the ordered pizza from the Order Entry Check window, if necessary. The FOH returns to the Pizza screen for editing.

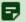

#### Note

Exception modifiers are not available for the Pizza Modifier feature in Quick Service.

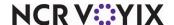

# **Reporting Basic Pizza**

The system reports pizza the same as any other item. On the PMix report, the system uses weights when calculating half pizzas.

| Base topping or pizza | 1.00 |
|-----------------------|------|
| Half topping or pizza | 0.50 |

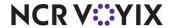

| Basic Pizza, Feature Focus Guide                                                                                                    |
|----------------------------------------------------------------------------------------------------|
| NCR Voyix welcomes your feedback on this document. Your comments can be of great value in helping us improve our information products. Please contact us using the following email address: <a href="mailto:Documentation.HSR@NCRVoyix.com">Documentation.HSR@NCRVoyix.com</a> |
|                                                                                                    |
|                                                                                                    |
|                                                                                                    |
|                                                                                                    |
|                                                                                                    |

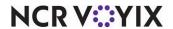